# What's New in **PowerScribe® 360 | Reporting,** Version 2.5

PowerScribe<sup>®</sup> 360 | Reporting, version 2.5, is the latest version of Nuance's leading speech-recognition reporting solution for radiologists. This latest version gives you more control of your reports with the goal of making the dictation process more accurate and more efficient.

*PowerScribe 360* | *Reporting* 2.5 helps you achieve:

- faster report turnaround times,
- improved editor workflow,
- higher levels of satisfaction for referring providers,
- and enhanced patient care.

# Contents

| New features for providers                       | page | 2  |
|--------------------------------------------------|------|----|
| New features for Order Entry clerks              | page | 6  |
| New features for administrators                  | page | 7  |
| Step-by-step instructions for providers          | page | 15 |
| Step-by-step instructions for Order Entry clerks | page | 18 |
| Purchasable features for providers               | page | 29 |
| Purchasable features for administrators          | page | 31 |
|                                                  |      |    |

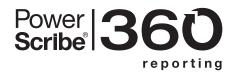

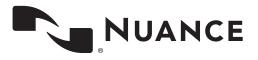

© 2014 - 2015 Nuance Communications, Inc. All rights reserved.

Nuance<sup>®</sup>, the Nuance logo, Dragon<sup>®</sup>, and PowerScribe<sup>®</sup> are registered trademarks of Nuance Communications, Inc. or its affiliates in the United States and/or other countries. All other trademarks referenced herein are trademarks or registered trademarks of their respective owners. L-3751-002

# **New Features for Providers**

- ICD-10
- Login Window
- Provider Preferences
- AutoText Editor
- Editor/Technologist Features
- Additional Features

### **ICD-10**

ICD-10 diagnostic codes are now included in *PowerScribe 360* | *Reporting*. The ICD-9 codes are still available as well. Your system or site administrator selects which version of the codes each site within your organization will use.

### Login Window

### **Multiple Microphones**

If you have more than one microphone attached to your computer, the *PowerScribe 360* | *Reporting* application detects all microphones on your computer and displays them in a drop-down list on the login window. You can choose a default dictation device from the list. (If the system detects only one microphone attached to your computer, this drop-down list does not appear.)

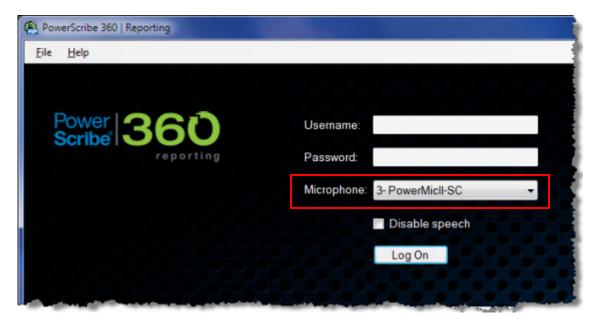

### **Multiple Servers**

If your institution allows you access to more than one *PowerScribe 360* | *Reporting* server, you can add the servers to your computer so that they appear in a drop-down list on the login screen. If you add servers, you can select which server to connect to at each login. (If you or your system administrator have not added any servers to your system, this drop-down list does not appear and you will be connected to the default server for your facility.)

| PowerScribe 360   Reporting |           |                      |
|-----------------------------|-----------|----------------------|
| Eile Help                   |           |                      |
| Power <b>360</b>            | Username: |                      |
| reporting                   | Password: |                      |
|                             | Server:   | Melbourne Facility 🗸 |
|                             |           | Disable speech       |
|                             |           | Log On               |
|                             |           |                      |

For details on managing multiple servers, see *Managing Multiple Servers*, beginning on page 15.

### **Provider Preferences**

The following table shows the new preferences, as well as preferences that have changed, that you can manage from your workstation.

Access your preferences by clicking **Tools > Preferences**.

| Tab Name                                                   | Preference                                            | Description                                                                                                    |
|------------------------------------------------------------|-------------------------------------------------------|----------------------------------------------------------------------------------------------------|
|                                                            | Discard unedited new report on PACS close             | Allows you to delete a report that contains an<br>AutoText template without being prompted,<br>minimizing your interruptions. Permitted only if you<br>did not create any content (audio or text) for the<br>report. Default is <b>False</b> (unchecked).                                                          |
|                                                            |                                                       | Select the status of fields to which your <b>Tab</b> button/<br>key navigates. This allows you to skip <i>fill-in fields</i><br>that already have content. Choices are <b>All</b> ; <b>Empty</b> ;<br><b>None</b> ; or <b>Unmodified</b> (meaning it still contains its<br>default value). Default is <b>All</b> . |
|                                                            | Fill-in field navigation                              | <i>Note:</i> If you select anything other than <b>All</b> ,<br>you must either dictate the fill-in field<br>name ( <b>`'Field <field name=""></field></b> ''), or<br>click the field name in the <b>Fields</b> list, to<br>highlight it again.                                                                     |
| Reporting,<br>General Tab                                  | Merge field navigation                                | Select the status of fields to which your <b>Tab</b> button/<br>key navigates. This allows you to skip <i>merge fields</i><br>that already have content. Choices are <b>All</b> ; <b>Empty</b> ;<br><b>None</b> ; or <b>Unmodified</b> (meaning it still contains its<br>default value). Default is <b>Empty</b> . |
|                                                            |                                                       | <b>Note:</b> If you select anything other than <b>All</b> ,<br>you must either dictate the fill-in field<br>name ( <b>"Field <field name=""></field></b> "), or<br>click the field name in the <b>Fields</b> list, to<br>highlight it again.                                                                       |
|                                                            | Cursor position on field selection                    | Select where to position the cursor in a field that<br>you select or move to. Choices are <b>Text is</b><br>selected; Cursor at the end; or Cursor at the<br>beginning. Default is <b>Text is selected</b> .                                                                                                    |
|                                                            | Focus application on PACS launch                      | When multiple <i>PowerScribe 360</i>   <i>Reporting</i> servers are configured, PACS login will automatically select the most recent server (or a specific server, if PACS is configured to do so). Default is <b>True</b> (selected).                                                                             |
| Reporting,<br>Fonts and Colors<br>Tab                      | Custom Merge Field Text and<br>DICOM Merge Field Text | Set different fonts and colors for each category of custom merge fields and DICOM merge fields for easier visual recognition. (Available only when the <b>Enable custom colors</b> check box is selected.)                                                                                                    |
| Dictaphone<br>PowerMic Tab or<br>Philips<br>SpeechMike Tab | Not applicable                                        | You can assign a button (view each button's<br>drop-down list to see which buttons allow<br>assignment) on the Dictaphone PowerMic or<br>the Philips SpeechMike to the <b>Sign as</b><br><b>Preliminary</b> function.                                                                                              |

# **Report Editor**

For a fill-in field that contains information within your report, if you tab to the fill-in field and press **Delete** (or select **Cut**), the content of the field is removed from the report.

**Note:** The text in the fill-in field must be highlighted before you can delete it.

# **AutoText Editor**

When creating an AutoText that contains a pick list, a message now appears to prevent you from accidentally creating and saving a blank pick list entry.

# **Editor/Technologist Features**

Editors can now create an addendum to a Final report, and assign it to an attending provider so that the addendum can be approved.

# **Customizable Prompts for Signing and Approving Reports**

If your administrator has configured your system to do so, you will see customized text prompting you to sign or approve your reports in certain cases.

- **Prompt on approval**: Text that appears when approving a report. You can change the text for each site. Applies only to Residents. The text can contain "<report>" which will be expanded to "report" or "addendum" as appropriate.
- Prompt on final signoff for attending reports: Text that appears when an attending provider signs their own report. You can change the text for each site. The text can contain "<report>" which will be expanded to "report" or "addendum" as appropriate.
- Prompt on final signoff for resident reports: Text that appears when an attending provider signs a report created by a resident. You can change the text for each site. The text can contain "<report>" which will be expanded to "report" or "addendum" as appropriate.

### **Additional Features**

- The Master Patient Index (MPI) is no longer required to be unique within a Site (multiple patients with different MRNs can share the same MPI within a given Site). This allows you to access additional prior reports based on the MPI across sites.
- In a PACS workflow, you can now delete reports containing an AutoText template without being prompted, minimizing interruptions.
- You can now continue working in your PACS application while logging in to *PowerScribe 360* | *Reporting*. (Note that this feature depends upon your PACS integration. Contact your system administrator for details.)
- You can now use a PowerMic II and a headset microphone simultaneously.
- When you hover your mouse cursor over the **Prelim** button, the tool tip **Save Draft and Send Preliminary** appears, clarifying what happens when you click the button.

# **New Features for Order Entry Clerks**

# **Order Entry**

Order Entry allows you to enter orders directly into *PowerScribe 360* | *Reporting* without using an HL7 interface or RIS feed. If your interface or RIS is temporarily down, use Order Entry to add orders until it becomes available again.

| NUANCE               |                      |                |         |            |        |         |
|----------------------|----------------------|----------------|---------|------------|--------|---------|
| Order Entry   Profie |                      |                |         |            |        |         |
| Patient Search       |                      |                |         |            |        |         |
| Site                 | Patient              | Site           | MRN     | DOB        | Gender | Last Ac |
| University •         | BARNEMANS, JANE R    | University     | 2330037 | 11/10/1954 | F      | 4099055 |
| MRN                  | CHASES, JOHN A       | <br>University | 2391532 | 8/28/1934  | м      | 4118332 |
| 23*                  | JONSON, JOHN N       | University     | 2359233 | 4/3/1935   | м      | 4101862 |
| Last Name            | L23, 0'F23 M23       | University     | 23      | 3/27/1929  | м      | FO-52   |
|                      | MOORERS, JOHN C      | University     | 2317339 | 12/18/1935 | м      | 4110603 |
| First Name           | White, Michael       | University     | 2345678 | 4/11/2004  | N/A    |         |
| DOB                  | WITHERSPOONS, JOHN T | University     | 2396030 | 12/13/1959 | м      | 4104653 |
|                      | WOODS, JOHN C        | University     | 2350333 | 12/28/1974 | м      | 4109697 |
| Reset   Search 🔍     |                      |                |         | a          |        |         |

Using this web-based tool you can:

- Search for a patient by patient name, date, MRN, or date of birth
- Add a new patient record, or edit an existing patient record (edit is only for patients entered through the Order Entry application)
- Add a physician
- Search for existing orders (to confirm order information)
- Print orders, including the barcode (if one appears), so that they can be scanned into the RIS or the *PowerScribe 360* | *Reporting* client application.

For information on using the Order Entry feature, see *Using the Order Entry Application*, beginning on page 18.

# **New Features for Administrators**

- Order Entry for Administrators
- ICD-10 for Administrators
- New Tab: Procedures
- Multiple Environments
- Additional Features for Administrators
- Upgrading the System Servers
- Software Version Support
- Setup > Bridge Tab
- Setup > Bridge Tab
- Exams > Dashboard Tab
- Exams > Peer Reviews Tab
- List of New or Modified Preferences

### **Order Entry for Administrators**

Administrators control how the Order Entry system preferences are configured. A new preferences tab called **Order Entry** is now available.

The Order Entry preferences can be configured at the Site level. See *System Preferences at a Glance*, beginning on page 12 for a list and description of all the Order Entry preferences.

In addition to configuring the Order Entry preferences, you must also create users and assign them the Order Entry role. As a quick reminder of how to do this:

- 1. From the Admin Portal, click **Setup > Accounts** and create a new user account.
- 2. Save the changes. The new user information remains on the right side of the window.
- 3. From the Role drop-down list, select Order Entry.
- 4. Enter an Identifier, click Create, then click Save Changes.

### **ICD-10 for Administrators**

The ICD-10 diagnostic code set is now available in *PowerScribe 360* | *Reporting*. The ICD-9 version is still available as well. Briefly:

- ICD-10 and ICD-9 codes can co-exist on the same system.
- Select a default coding system on a site-by-site basis.
- Manage ICD codes (Import, Disable) using a spreadsheet in the Admin Portal

#### Setting the Diagnostic Coding Preference

The preference for diagnostic coding is located on **Setup > Site > Preferences > Workflow** tab and is called Diagnosis coding system. Your choices are **ICD-9**; **ICD-10**; or **Disabled**. If you select **Disabled**, no diagnostic coding is available in the application. You can select a version of the code set for each site in your organization. However, you cannot use both versions at the same site; you must select a specific version, or **Disabled**.

### **Behavior in Existing Reports**

A single report cannot contain both ICD-9 and ICD-10 codes. For example, a radiologist opens a report that contains ICD-9 codes, but the system has been updated to the ICD-10 version. When the radiologist clicks the **Insert Diagnosis Codes** link, she will receive the following message:

The coding system is set to ICD-10 but the order(s) contain ICD-9 codes. Do you wish to switch to ICD-10? Click **YES** to clear all ICD-9 codes and enter new ICD-10 codes.

Click **NO** to edit the existing ICD-9 codes.

**WARNING**: Clicking **YES** will clear all existing ICD-9 codes and cannot be undone.

If the radiologist clicks **Yes**, she will have to re-enter all of the diagnostic codes manually; there is no translation between the two coding systems.

#### Other Diagnostic Coding Features (for both ICD-10 and ICD-9)

- **Import** codes: You can import the ICD codes into the system using a spreadsheet.
- Manually add new codes to system: Use a spreadsheet to add ICD codes to the system.
- **Disable specific codes**: Use a spreadsheet to disable specific codes, so that radiologists will not use them when creating reports.
- **Map ICD codes to exam codes**: Extension of existing ability to map diagnosis codes to exam codes. (Note that codes can be manipulated in this way by importing the information through a spreadsheet.)

### **New Tab: Procedures**

In order to make managing procedures easier, a new tab called **Procedures** has been added to the **Setup** group. Previously, access to procedure management was from the Sites tab.

From the **Procedures** tab you can perform the following new activities:

- Select multiple records and delete them so that you don't have to select/delete them individually.
- **Export** the current set of procedure codes and ICD codes from a specific site so that you can import them into another environment for backup or testing purposes. Export to a standard CSV file. Includes anatomy and modality mappings, as well as ICD-9/ICD-10 codes and RVU codes, if available.

The procedure activities from the previous version, such as categorizing, un-categorizing, and importing, are still available.

#### **Multiple Environments**

Radiologists can now access multiple environments of *PowerScribe 360* | *Reporting* from a single workstation, allowing them to perform reads in more than one environment.

- Users can participate in different workflows in multiple environments.
- Users manage accessible RAS servers from the login screen of the *PowerScribe 360* | *Reporting* client application. (See *Managing Multiple Servers*, beginning on page 15.)
- A list of servers is stored on the local workstation. The server list is associated with a specific Windows user login.
- The Dragon roaming cache folder is set to include the server name to avoid conflicts (for example, the user has a different speech profile for each server).
- All *PowerScribe 360* | *Reporting* servers being accessed must be on the same version (for example, V2.0, or V2.5). This includes the same major version of DNS corresponding to the *PowerScribe 360* | *Reporting* release.

- All servers must run exact same build of *PowerScribe 360* | *Reporting* but this is NOT enforced. When adding a server with a different version, user will receive warning
- The current method of maintaining multiple RAS servers through ClientAdmin is retained. Servers defined in ClientAdmin appear for all users, in addition to any locally configured servers on the workstation.
- For speech file caching, a separate roaming cache folder for each server is used. Even if user has same login with multiple servers, they will not share speech files

### **Additional Features for Administrators**

- Capture various logs about the workstation application and package them so that you can troubleshoot problems accurately.
  - Log files are captured, compressed and packaged for the workstation.
  - Logs included will be configurable, and default to Dragon logs and PS360 application logs
  - Creation of individual log files is controlled by existing features and other applications (i.e. this feature does not include any additional logging capabilities)
  - Collection and upload of log files is initiated manually by the user in the PS360 Windows Client.
- The system now audits the following changes to procedure codes:
  - Audits importing procedure codes
  - Audits any changes to individual procedure codes
- The system can compare an addendum coming from the RIS to an existing addendum in *PowerScribe 360* | *Reporting* and prevent a duplicate from being created if the content is identical.
- Administrators can assign a user the Radiologist role at one site and the Technologist role at another site (to provide the Technologist read-only access for reports at a particular site).

### **Upgrading the System Servers**

- You can now upgrade the servers in the system from one version to the next version without uninstalling and re-installing separate parts of the application.
- You can now upgrade the DNS portion of the *PowerScribe 360* | *Reporting* client separately from the regular client application to simplify the process for users.

### **Software Version Support**

Client operating system:

- Windows 7 SP1 32-bit and 64-bit
- Windows 8.1 32-bit and 64-bit

Server operating system:

- Windows Server 2008 SP2 32-bit and 64-bit
- Windows Server 2008 R2 SP1 32-bit and 64-bit
- Windows Server 2012 32-bit and 64-bit
- Windows Server 2012 R2 32-bit and 64-bit

SQL Server:

- MS SQL Server 2008 32-bit and 64-bit
- MS SQL Server 2008 SP2 32-bit and 64-bit
- MS SQL Server 2008 R2 SP1 32-bit and 64-bit
- MS SQL Server 2012 32-bit and 64-bit
- MS SQL Server 2012 R2 32-bit and 64-bit

Browser support:

• Internet Explorer 8; Internet Explorer 9; Internet Explorer 10; Internet Explorer 11

You can now run both Internet Explorer 9, 10, and 11 in non-compatibility mode when using the portals (for administrators or radiologists).

### Setup > Bridge Tab

**Shared connection for outbound HL7 interfaces**: Multiple outbound interfaces can now be configured to use the same IP address and port. A single TCP connection will be used to deliver messages. This allows multiple sites to share a single outbound interface.

**Send ZBR and ZBO segments** option: When this Bridge option is selected, the ZBR segment now contains more information about the workflow of the report, including separate information for each major state of the report (such as Draft/Pending Correction, Wet Read, Preliminary/Approved, Final/ Signed). For example, you can now see separate Workstation fields for where the report was created versus where it was signed.

Send dictated status updates option: This option contains new functionality:

- **Immediately for new reports**: An update is sent as soon as the user creates a new report. (This is the current behavior of **For Draft and Pending Correction** in 2.0, but has been renamed for clarity.)
- For Draft and Pending Correction: Update is sent after the user saves a report in Draft status, or sends the report to correction. (This restores the behavior from RadWhere 3.0.)

### Exams > Explorer Tab

### **Editor Column**

In the results list on the **Explorer** tab, a column has been added to display a report's **Editor**.

#### **Download Reports as CDA**

You can now download reports from the portal in CDA (Clinical Document Architecture, XML based) format.

- 1. From the **Explorer** tab, search for the order/report.
- 2. Click the link in the **Accession** column to view report.
- 3. Click **Download** link and select **CDA** from the list that appears.
- 4. Click **Open** or **Save** to complete the action.

### Exams > Dashboard Tab

The **Dashboard** tab now has a dedicated tab for DICOM messages.

# **Exams > Peer Reviews Tab**

You can now delete peer reviews from the system.

- 1. From the **Peer Reviews** tab, search for the peer review you want to delete.
- 2. Select check box at far left of the peer review.
- 3. Click the **Delete Reviews** link.

# **List of New or Modified Preferences**

Several new preferences have been added to the Admin Portal. To access preferences, click **Setup > System > Preferences**.

### System Preferences: Workflow Tab

### Merge field timestamp format

Allows you to create a uniform Date/Time environment for Merge Fields for all users of the system so that the timestamp presented on the report is accurate.

- Available at both the System and Site level with the options: Local time; Local time with time zone; Server time; Server time with time zone
- When set to **Server time** or **Server time with time zone**, the client will request the server time from the *PowerScribe 360* | *Reporting* server in order to set the merge field. The time zone will be set to the time zone of the server.
- When set to **Local time with time zone**, the standard 3 character time zone will be appended to the local time.
- When set to Local time, the behavior will be identical to V2.0.
- Default is Local time.

**Note:** Selecting server time versus local time applies only to Merge Fields inserted as part of an AutoText. Text that is automatically inserted into the report (for example, electronic signatures, attending attestation statement) will always use the server time. For these fields, this preference only controls whether or not the time zone is included.

### **Enable Save Draft and Send as Preliminary**

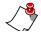

### Note: Applies only to Residents.

You can now turn on, or turn off the **Save Draft and Send as Preliminary** function. This preference appears as a System- and Site-level preference check box.

# System Preferences at a Glance

The following table shows the additions and changes at a glance. Only tabs that contain changes are shown in this table.

Ĩ

**Note:** Preferences that have a **Type** of **Site** can be configured at the site level. To configure site-level preferences, click **Setup > Sites**, select a site from the drop-down list in the upper-right section of the window, and click the **Preferences** link.

| Tab Name | Preference                                                                                  | Description                                                                                                    | Туре   |
|----------|---------------------------------------------------------------------------------------------|----------------------------------------------------------------------------------------------------|--------|
|          | Diagnosis coding system                                                                     | Select <b>ICD-10</b> ; <b>ICD-9</b> ; or<br><b>Disabled</b> . Default is <b>Disabled</b> .<br>(For details, see <i>ICD-10 for</i><br><i>Administrators</i> , beginning on<br>page 7.)                                                                    | • Site |
|          | Merge field timestamp format                                                                | Choices are Local time; Local<br>time with time zone; Server<br>time; Server time with time<br>zone. Default is Local time. (For<br>details, see <i>Merge field timestamp</i><br><i>format</i> , beginning on page 11.)                                  | • Site |
|          | Enable Save Draft and Send as<br>Preliminary<br>(Applies <b>only</b> to <b>Residents</b> .) | Default is <b>True</b> (selected). (For<br>details, see <i>Enable Save Draft and</i><br><i>Send as Preliminary</i> , beginning on<br>page 11.)                                                                                                    | • Site |
| Workflow | Prompt on approval                                                                          | Text that appears when approving<br>a report. You can change the text<br>for each site. Applies only to<br>Residents. The text can contain<br>" <report>" which will be expanded<br/>to "report" or "addendum" as<br/>appropriate.</report>              | • Site |
|          | Prompt on final signoff for attending reports                                               | Text that appears when an<br>attending provider signs their own<br>report. You can change the text for<br>each site. The text can contain<br>" <report>" which will be expanded<br/>to "report" or "addendum" as<br/>appropriate.</report>               | • Site |
|          | Prompt on final signoff for resident reports                                                | Text that appears when an<br>attending provider signs a report<br>created by a resident. You can<br>change the text for each site. The<br>text can contain " <report>" which<br/>will be expanded to "report" or<br/>"addendum" as appropriate.</report> | • Site |
|          | Use Attest workflow in mobile application                                                   | Allows the <b>Sign</b> button to change<br>to <b>Attest and Sign</b> in the mobile<br>application for final signoff on<br>Resident reports. Default is <b>False</b> .                                                                                    | • Site |

# What's New in PowerScribe® 360 | Reporting, Version 2.5

| Tab Name       | Preference                                     | Description                                                                                                    | Туре      |
|----------------|------------------------------------------------|----------------------------------------------------------------------------------------------------|-----------|
| Permissions    | Allow report creation for non-<br>radiologists | Determines what types of<br>reports, if any, users other<br>than radiologists can create.<br>Choices are: <b>Reports and</b><br><b>addendums; Reports only;</b><br><b>Addendums only;</b> or <b>Not</b><br><b>allowed</b> . Default is <b>Reports</b><br><b>and addendums</b> . (Replaces<br>the <b>Allow report creation</b><br>check box preference in<br>previous versions.) | • Account |
|                | Order entry generate Accession                 | Select to allow the order entry<br>system to automatically<br>generate accession numbers.<br>Default is <b>False</b> (not selected).                                                                                                    | • Site    |
|                | Order entry Accession prefix                   | Enter a prefix that will appear before each of your accession numbers.                                                                                                    | • Site    |
|                | Order entry Accession counter                  | Enter the starting value for your accession numbers.                                                                                                    | • Site    |
| Order Entry    | Order entry generate MRN                       | Select to allow the order entry<br>system to automatically<br>generate MRNs. Default is<br><b>False</b> (not selected).                                                                                                    | • Site    |
|                | Order entry MRN prefix                         | Enter a prefix that will appear before each of your MRNs.                                                                                                    | • Site    |
|                | Order entry MRN counter                        | Enter the starting value for your MRNs.                                                                                                    | • Site    |
|                | Printable order entry confirmation             | Select to enable an extra<br>confirmation screen in an<br>Order Entry workflow. Default<br>is <b>False</b> (not selected).                                                                                                    | • Site    |
| Report Editing | Fill-in field navigation                       | Select the status of fields to which<br>your <b>Tab</b> button/key navigates.<br>This allows you to skip <i>fill-in fields</i><br>that already have content. Choices<br>are <b>All</b> ; <b>Empty</b> ; <b>None</b> ; or<br><b>Unmodified</b> (meaning it still<br>contains its default value). Default<br>is <b>All</b> .                                                      | • Account |

# What's New in PowerScribe® 360 | Reporting, Version 2.5

| Tab Name                  | Preference                                     | Description                                                                                                    | Туре      |
|---------------------------|------------------------------------------------|----------------------------------------------------------------------------------------------------|-----------|
|                           | Merge field navigation                         | Select the status of fields to which<br>your <b>Tab</b> button/key navigates.<br>This allows you to skip <i>merge</i><br><i>fields</i> that already have content.<br>Choices are <b>All</b> ; <b>Empty</b> ; <b>None</b> ; or<br><b>Unmodified</b> (meaning it still<br>contains its default value). Default<br>is <b>Empty</b> .                                                                                                    | • Account |
|                           | Cursor position on field selection             | Select where to position the cursor<br>in a field that you select or move<br>to. Choices are <b>Text is selected</b> ;<br><b>Cursor at the end</b> ; or <b>Cursor at<br/>the beginning</b> . Default is <b>Text is</b><br><b>selected</b> .                                                                                                    | • Account |
| Report Editing<br>(cont.) | Discard unedited new report on<br>PACS close   | Allows the radiologist to delete a<br>report that contains an AutoText<br>template without being prompted,<br>minimizing their interruptions.<br>Permitted only if the radiologist did<br>not create any content (audio or<br>text) for the report.                                                                                                    | • Account |
|                           |                                                | <b>Note:</b> Reports created <b>manually</b><br>will still prompt you before<br>allowing deletion.<br>Default is <b>False</b> (unchecked).                                                                                                    |           |
|                           | Set application window always on top           | This preference keeps the<br><i>PowerScribe 360</i>   <i>Reporting</i><br>application the top application in<br>an environment with multiple<br>applications present, and prevents<br>you from having to switch between<br>applications during the session.<br>The preference is remembered<br>per-user, regardless of workstation<br>they are using. Note that this<br>preference is applied only after<br>login. Default is <b>False</b><br>(unchecked). | • Account |
| Devices                   | PowerScribe Mic and Philips<br>SpeechMike tabs | You can assign a button (view<br>each button's drop-down list to<br>see which buttons allow<br>assignment) on the Dictaphone<br>PowerMic or the Philips<br>SpeechMike to the<br><b>Preliminary Sign</b> function.                                                                                                    | • Account |
| Explorer Screen           | Allow quick signing                            | Changed from a check box to<br>three choices: <b>Never</b> ; <b>Always</b> ;<br><b>Attending reports only</b> . Default<br>is <b>Never</b> .                                                                                                    |           |

# **Step-by-Step Instructions for Providers**

# **Managing Multiple Servers**

### To manage multiple servers:

1. From the *PowerScribe 360* | *Reporting* login window, click **File > Manage Servers**.

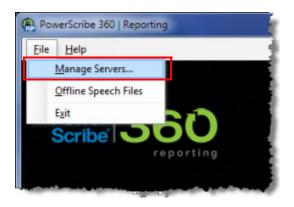

The Manage Servers dialog box opens.

| Manage Servers |          | ? x    |
|----------------|----------|--------|
| Name           | RAS URL  |        |
|                |          |        |
|                |          |        |
|                |          |        |
|                |          |        |
| Test           | Add Edit | Remove |
|                | ОК       | Cancel |

2. Click Add. The Server dialog box opens.

3. Fill in the **Name** and **RAS URL** for the server. (Note that this URL is for the *RAS server*, not the URL for your *PowerScribe 360* | *Reporting* server. You can get this information from your *PowerScribe 360* | *Reporting* system administrator.)

| Ma | anage Servers     | ? ×                                                      |
|----|-------------------|----------------------------------------------------------|
|    | Name              | † RAS URL                                                |
| ſ  | Server            | ? <mark>*</mark> **                                      |
|    | Name:<br>RAS URL: | Melbourne Facility<br>http://10.1.43.40/RAS<br>OK Cancel |
|    | Test              |                                                          |
|    |                   | OK Cancel                                                |

4. When finished, click **OK**. The server you added now appears in the **Manage Servers** list. Note that from this dialog box you can now select a server to **Edit** or **Remove** (with the exception of your default server).

| Manage Servers |        | ? ×                   |
|----------------|--------|-----------------------|
| Name           | t      | RAS URL               |
| Melbourne Fac  | cility | http://10.1.43.40/RAS |
|                |        |                       |
|                |        |                       |
|                |        |                       |
|                |        |                       |
|                | 1      |                       |
| Test           | ļ      | Add Edit Remove       |
|                |        | OK Cancel             |
|                |        |                       |

5. Click **OK** to close the dialog box or click **Add** to add another server.

# What's New in PowerScribe® 360 | Reporting, Version 2.5

After you close the **Manage Servers** dialog box, your login screen displays the **Server** dropdown list with the **Default Server** item initially selected. If you want to use a server other than the default, click the drop-down list to select the server you added to your system.

| PowerScribe 360   Reporting |           |                                      |
|-----------------------------|-----------|--------------------------------------|
| <u>F</u> ile <u>H</u> elp   |           |                                      |
|                             |           |                                      |
| Power 360                   | Username: |                                      |
| reporting                   | Password: |                                      |
|                             | Server:   | Default Server 🔹                     |
|                             |           | Default Server<br>Melbourne Facility |
|                             |           | Disable speech                       |
|                             |           | Log On                               |

# **Step-by-Step Instructions for Order Entry Clerks**

# **Using the Order Entry Application**

The Order Entry application allows users assigned the Order Entry role to add orders to the system. The Order Entry feature is generally used in facilities where there is no RIS; when a site requiring order entry is not connected to the RIS; or when the RIS is temporarily unavailable.

When you log in to the system as an Order Entry user, you can:

- · Create new orders and add new patients
- View a list of the exams ordered today
- View a list of unreported orders
- Use any combination of search criteria to find orders.

You can also use the Order Entry application to manage your user profile, including changing the password, address, phone, and other information.

1. From the *PowerScribe 360* | *Reporting* login screen, enter your user name and password and click **Sign In**. (Contact your administrator for the web address of your Order Entry site.)

| 🔏 Nuance PowerScribe® 360 | Reporting: Sign-In - Windows Internet Exp |
|---------------------------|-------------------------------------------|
| 🕞 🕞 🗢 http://             | RadPortal/login.aspx                      |
| File Edit View Favorite   | s Tools Help                              |
| 🚖 Favorites 📃 🔩 Nuance Po | owerScribe® 360   Reporting: Sign-In      |
| NUANCE                    |                                           |
| Enter your username:      | Recta                                     |
| Enter your password:      | ••••                                      |
|                           | Sign in                                   |

What's New in PowerScribe® 360 | Reporting, Version 2.5

| The initial Order Entry | window | opens. |
|-------------------------|--------|--------|
|-------------------------|--------|--------|

| NUANCE                                                             |                               |       |                                                                                                    |              |                  |           |          |      |       |      |
|--------------------------------------------------------------------|-------------------------------|-------|----------------------------------------------------------------------------------------------------|--------------|------------------|-----------|----------|------|-------|------|
| Order Entry   Profile                                              |                               |       |                                                                                                    |              |                  |           |          |      |       |      |
| Patient Search                                                     |                               |       |                                                                                                    |              |                  |           |          |      |       |      |
| Site<br>University                                                 | Patient                       | Site  | MRN                                                                                                    | DOB          | Gender           | Last A    | ccession |      | Proce | dure |
| MRN                                                                | Add New Patie                 | ent   |                                                                                                    |              |                  |           |          |      |       |      |
| Last Name                                                          |                               |       |                                                                                                    |              |                  |           |          |      |       |      |
| First Name                                                         |                               |       |                                                                                                    |              |                  |           |          |      |       |      |
| DOB                                                                |                               |       |                                                                                                    |              |                  |           |          |      |       |      |
| Reset   Search Q                                                   |                               |       |                                                                                                    |              |                  |           |          |      |       |      |
| Order Search                                                       |                               |       |                                                                                                    |              |                  |           |          |      |       |      |
| My orders today<br>My unreported orders<br>Include imported orders |                               | ! 0 / | Accession                                                                                                    | Procedu      | ire E            | Exam Date | Patient  | Site | MRN   | Sta  |
| Look for<br>Accession Numbers                                      |                               |       |                                                                                                    |              |                  |           |          |      |       |      |
| Reset   Search Q                                                   | all to the start of the start |       | and the second second second second second second second second second second second second second second second | and all have | and a state of a |           |          |      |       |      |

The Order Entry window is divided into two main sections:

- **Patient Search**: Allows you to search for a patient who already exists in your system; add a new patient to the system; create orders for new or existing patients.
- **Order Search**: Allows you to search for, view, and manage orders based upon their status.

### Patient Search Section: Locate an Existing Patient

#### To locate an existing patient:

- 1. Select a **Site** from the drop-down list.
- 2. Enter the first few letters of the patient's last name or MRN in the appropriate text field, followed by an asterisk (\*). The asterisk is a wild card character.
- 3. Click **Search**. A list of patients who meet your search criteria opens in the right side of the window. In the example below, **23**\* was entered in the **MRN** field.

| UANCE                |                      |            |         |            |        |         |
|----------------------|----------------------|------------|---------|------------|--------|---------|
| rder Entry   Profile |                      |            |         |            |        |         |
| atient Search        |                      |            |         |            |        |         |
| ite                  | Patient              | ▲ Site     | MRN     | DOB        | Gender | Last Ac |
| University           | BARNEMANS, JANE R    | University | 2330037 | 11/10/1954 | F      | 4099055 |
| 1RN                  | CHASES, JOHN A       | University | 2391532 | 8/28/1934  | м      | 4118332 |
| 23*                  | JONSON, JOHN N       | University | 2359233 | 4/3/1935   | м      | 4101862 |
| ast Name             | L23, 0'F23 M23       | University | 23      | 3/27/1929  | м      | FO-52   |
|                      | MOORERS, JOHN C      | University | 2317339 | 12/18/1935 | м      | 4110603 |
| irst Name            | White, Michael       | University | 2345678 | 4/11/2004  | N/A    |         |
| OB                   | WITHERSPOONS, JOHN T | University | 2396030 | 12/13/1959 | м      | 4104653 |
|                      | WOODS, JOHN C        | University | 2350333 | 12/28/1974 | м      | 4109697 |

 Click the name in the **Patient** column for the patient for whom you want to add an order. The Order Create dialog box opens, with the patient's demographic information already populated.

| Or   | der Create | •                     |                                      |                          |                                    |            |                     |          |                           |                                  | Edit Pati   | ent      |
|------|------------|-----------------------|--------------------------------------|--------------------------|------------------------------------|------------|---------------------|----------|---------------------------|----------------------------------|-------------|----------|
|      | Patient:   | Site:<br>MRN:<br>SSN: | University<br>2391532<br>000-00-0000 | Name:<br>DOB:<br>Gender: | JOHN A CHASES<br>8/28/1934<br>Male | Addro      | BALTIMORE, MD 21229 |          | E-mail:<br>Home:<br>Work: | (888) 555-4567<br>(888) 555-1234 | .com        |          |
|      | Order:     | Accessio              | n                                    | Start Da                 | te                                 | Proce      | dure                |          |                           |                                  | Description | 1        |
|      |            | Priority              |                                      | End Date                 |                                    | Provide    | r                   | Add      | Group Ide                 | entifier                         |             | 1        |
|      |            | Select                |                                      | •                        |                                    | <b>A</b> ≵ |                     |          |                           |                                  |             |          |
| • 14 |            |                       | Clinical Info                        | المعادية والمعالية       |                                    |            | for Study           | , da tha |                           |                                  |             | <b>.</b> |

**Note:** Notice that the **Edit Patient** link in the upper right corner of the Order Create window is unavailable for existing patients. You can only edit patient demographic information on patients that you add to the system manually. Patients originally entered through a RIS or other interface cannot be edited from the Order Entry application.

### Add a New Patient and Create an Order

#### To add a new patient to the system:

Click the Add New Patient link. The Order Create dialog box opens. (For new patients, you
must enter the required patient demographic information at the top of the window.)

|          | Site               |        | MRN                 |        | DOB                 |     | Gender               |             |
|----------|--------------------|--------|---------------------|--------|---------------------|-----|----------------------|-------------|
| Patient: | University         | •      |                     |        |                     |     | Unknown              |             |
|          | Prefix             | First  |                     | Middle | Last                | t   |                      | Suffix      |
|          | Additional Info    |        |                     |        |                     |     |                      |             |
|          | Accession          |        | Start Date          |        | Procedure           |     |                      | Description |
| Order:   |                    |        |                     |        | A?                  |     |                      |             |
|          | Priority           |        | End Date            |        | Provider            | Add | Group Identifier     |             |
|          | Select             | •      |                     |        | A:                  |     |                      |             |
|          | Relevant Clinical  | Info   |                     |        | Reason for Study    |     |                      |             |
|          | Additional Info    |        |                     |        |                     |     |                      | ×           |
|          | Location           |        | Patient Class       |        | Account Number      |     | Visit Number         |             |
| Visit:   | Select             | •      | Select              | •      |                     |     |                      |             |
|          | Referring Physicia | an Add | Attending Physician | Add    | Admitting Physician | Add | Consulting Physician | Add         |
|          | A.2                |        | A₹                  |        | Až                  |     | A2                   |             |
|          | Additional Info    |        |                     |        |                     |     |                      | *           |
|          |                    |        |                     |        |                     |     |                      | Refer       |

- 2. Fill in the information for the *required patient demographic* fields:
  - Site: Select the patient's site
  - MRN: Enter the patient's MRN. Note that in the example above, the MRN field is not available. This means that the system has been set up to automatically generate MRNs; this field will be populated once the patient/order information is created and saved.
  - DOB: Enter the patient's date of birth. You can click the month/year on the calendar to select different months/years, or you can type directly into this field.
  - First: Enter the patient's first name.
  - **Last**: Enter the patient's last name.
- 3. Fill in the order information:
  - Accession: Enter the accession number. Note that in the example above, the Accession field is not available. This means that the system has been set up to automatically generate accession numbers; this field will be populated once the patient/order information is created and saved.
  - Start Date: Enter the *date and time* for this order. You can select the date from the calendar or type directly into this field. Date format is m/d/yyyy. Time format is either h:mm AM/PM, or 24 hour (military) time hh:mm.
  - Procedure: Type the first few letters of the procedure for this order. A list of procedures that begin with those letters opens, allowing you to make a specific selection.

4. Once you have entered the required information, click **Create Order**. The **Order Summary** window opens.

| Health System                            |                                        |
|------------------------------------------|----------------------------------------|
| Order Summary                            | ACCUNV244                              |
| Patient                                  |                                        |
| Site: University                         | Address: 1 MAIN ST                     |
| MRN: 2391532                             | BALTIMORE, MD 21229                    |
| Name: JOHN A CHASES                      | E-mail: support@commissure.com         |
| DOB: 8/28/1934                           | Home Phone: (888) 555-4567             |
| Gender: Male                             | Work Phone: (888) 555-1234             |
| SSN: 000-00-0000                         |                                        |
| Order                                    |                                        |
| Accession: ACCUNV244                     | Created: 4/17/2014 9:22:10 AM EDT      |
| Procedure Code: XRA,45                   | TAT Deadline: 4/17/2014 6:30:00 AM EDT |
| Procedure Desc: CHEST 2VIEWS PA, AND LAT |                                        |
| Start Date: 4/17/2014 4:30:00 AM EDT     |                                        |
| Status: Completed                        |                                        |
| Ordering Provider:                       |                                        |
|                                          | Drink Mits anno 11 Day                 |
|                                          | Print this page   Don                  |

Notice that the automatically generated accession number (from our example) now appears in the order.

5. From here you can either click **Done** to return to the main order entry window or click **Print this page** to print the order and scan the barcode into your RIS or the *PowerScribe 360* | *Reporting* system.

### **Actions Link (in Patient Search Results)**

The **Actions** link for each patient appears on the far right side of the patient search results window. Depending upon how the patient was added to the system, use this link to edit or delete patients:

- **Patients added through the Order Entry application**: You *are* allowed edit or delete these patients. A green **Actions** link indicates that these actions are available.
- **Patients added through a RIS**: You *are not* allowed to edit or delete these patients. A gray Actions link indicates that no actions are available. If you hover your cursor over the grayed out **Actions** icon, the following message opens: *This entity has been updated by the RIS and can no longer be edited/deleted here.*

| Accession        | Procedure                                                                                                    | Exam Date               |           |                  |
|------------------|----------------------------------------------------------------------------------------------------|-------------------------|-----------|------------------|
| V236             | SPINAL PUNC FLUID DR                                                                                             | 4/16/2014               | Actions 🕨 | Edit/Delete      |
| W229             | SPINAL PUNC FLUID DR                                                                                             | 4/15/2014               | Actions 🕨 | these patients   |
| 18               | HAND MIN 3 VIEWS                                                                                                 | 11/24/2006              | Actions 🕨 | No actions allow |
| VV230            | NEW PATIENT-10 MINS FOCUSED                                                                                      | 4/16/2014               | Actions 🕨 |                  |
|                  |                                                                                                    |                         | Page 1    |                  |
| and the second   | and the second second second second second second second second second second second second second second second | - janga saka kandida sa |           | U<br>T.          |
|                  | a general anna a dhù anna agus anna.                                                                             |                         | _         |                  |
| ccession         | Procedure                                                                                                    | Exam Date               |           |                  |
|                  |                                                                                                    |                         |           |                  |
| ccession         | Procedure                                                                                                    | Exam Date               | Sign out  |                  |
| ccession<br>V236 | Procedure<br>SPINAL PUNC FLUID DR                                                                                | Exam Date<br>4/16/2014  | Sign out  | Available actior |

### Order Search Section: Search for an Existing Order

The **Order Search** section of the Order Entry window allows you to work with orders that already exist in the system.

| rder Search                                                       |          |   |   |           |           |           |         |      |     |        |      |
|-------------------------------------------------------------------|----------|---|---|-----------|-----------|-----------|---------|------|-----|--------|------|
| My orders today<br>My unreported orders<br>Indude imported orders | <b>a</b> | ę | 0 | Accession | Procedure | Exam Date | Patient | Site | MRN | Status | Orde |
| ook for                                                           |          |   |   |           |           |           |         |      |     |        |      |
| Accession Numbers •                                               |          |   |   |           |           |           |         |      |     |        |      |
|                                                                   |          |   |   |           |           |           |         |      |     |        |      |

### Links

My orders today: Click to generate a list of all the orders you entered today.

**My unreported orders**: Click to generate a list of all the orders you entered that are still unreported.

### Look for

- In the Look for drop-down list, select either Accession Numbers, Patient Last Name, or Patient MRN. Enter the first few letters of the patient's last name or MRN in the appropriate text field, followed by an asterisk (\*). The asterisk is a wild card character.
- 2. Click **Search**. A list of patients who meet your search criteria opens in the right side of the window.

### **Order Search Results**

After searching using one of the above methods, orders that meet you search criteria are listed in the right side of the window. The example below shows the results after clicking the **My orders today** link. (Due to the width of the window, the image below is split into two parts.)

The next two sections of this document examine the **Accession** link and the **Actions** menu.

| y orders today          |  | 1 | 0 | Accession | Procedure                     | E |
|-------------------------|--|---|---|-----------|-------------------------------|---|
| y unreported orders     |  |   | 0 | ACCUNV244 | CHEST 2VIEWS PA, AND LAT      | 4 |
| Include imported orders |  |   |   | ACCUNV243 | MR PIRFENIDONE W/SPECTROSCOPY | 1 |
| k for                   |  |   |   | ACCUNV242 | CAROTID STUDY                 | 1 |
| tient Last Name 🔹 🔻     |  |   |   | ACCUNV245 | TSPINE SINGLE VIEW            | 1 |
| Reset   Search 🔍        |  |   |   |           |                               |   |

|     | 30:00 AM  | CHASES, JOHN A   | University | 2391532   | Draft     |             | 0.00.10.444 | A 12 - A  |
|-----|-----------|------------------|------------|-----------|-----------|-------------|-------------|-----------|
| 1:0 | 00.00 014 |                  |            |           | Dian      |             | 9:22:10 AM  | Actions 🕨 |
|     | 00:00 PM  | Flatt, Lester    | University | MRNUNV107 | Completed |             | 9:09:02 AM  | Actions 🕨 |
| 1:0 | 00:00 PM  | Abbington, Keith | University | MRNUNV106 | Completed |             | 8:56:51 AM  | Actions 🕨 |
| 1:0 | 00:00 PM  | CHASES, JOHN A   | University | 2391532   | Completed | Alba, Tracy | 9:52:43 AM  | Actions 🕨 |

#### Accession Link (View Your Order Details)

1. Click a link in the **Accession** column to view the order's details, including any changes that you performed to the order. In the illustration below, the **View**, **Create**, and **Edit** items indicate this order's history.

| Patient Visit —       |             |               |             |          |               |                                  |                      |          |
|-----------------------|-------------|---------------|-------------|----------|---------------|----------------------------------|----------------------|----------|
| Name: JOHN A          | CHASES      |               | Site: Un    | iversity | Sit           | e Location:                      | Attending:           |          |
| DOB: 8/28/19          | 934 (79 yea | ars)          | MPI:        |          | Ho            | spital Svc:                      | Referring:           |          |
| Gender: Male          |             |               | MRN: 23     | 91532    | Poi           | int of Care:                     | Consulting:          |          |
| SSN: 000-00           | -0000       | De            | ept Num:    |          |               | Facility:                        | Admitting:           |          |
| Address: 1 MAIN       |             | 1 4 4 4 4     | nt Class:   |          |               | Building:                        | Visit Num:           |          |
|                       | ORE, MD 2   | Pu            | dmitted:    |          |               | Floor:                           | Account Num:         |          |
| Home Phone: (888) 5   |             |               | :harged:    |          |               | Room:                            | Patient Type:        |          |
| Work Phone: (888) 5   |             |               | Source:     |          |               | Bed:                             | VIP Indicator:       |          |
| E-mail: support       | Commiss     | ure.com       |             |          |               |                                  |                      |          |
| Order                 |             |               |             |          |               |                                  |                      |          |
| Accession: ACCUN      | V244        |               | Status: Co  | mpleted  | 0             | ompleted: 4/17/2014 4:30:00 AM   | Group ID:            |          |
| Proc Code: XRA,45     |             |               | Priority:   |          |               | Scheduled:                       | Placer Num:          |          |
| Proc Desc: CHEST      | 2VIEWS PA   | , AND P       | rovider:    |          |               | Created: 4/17/2014 9:22:10 AM    | Serv Sect ID:        |          |
| LAT                   |             |               | ent Age: 79 | years    | Las           | t Modified: 4/17/2014 9:22:10 AM | Image Count:         |          |
| Start Date: 4/17/20   |             | 0AM Se        | quence: 1   |          | TAT           | F Deadline: 4/17/2014 6:30:00 AM | Study UID:           |          |
| Entered by: Tom Hr    | kach        |               |             |          |               |                                  |                      |          |
| Time 🔻                | Realm       | Account       | Туре        | Status   | Workstation   | Info                             |                      | Conten   |
|                       |             |               |             |          |               |                                  |                      |          |
| 4/17/2014 11:05:28 AM | Client      | Taylor, James | View        |          | MEL-THRKACH-L | Explorer preview screen          |                      |          |
| 4/17/2014 11:04:56 AM | Client      | Taylor, James | View        |          | MEL-THRKACH-L | Explorer preview screen          |                      |          |
| 4/17/2014 11:04:55 AM | Client      | Taylor, James | Edit        |          | MEL-THRKACH-L | Status: Draft                    |                      | = = (    |
| 4/17/2014 11:04:11 AM | Client      | Taylor, James | Begin Edit  |          | MEL-THRKACH-L |                                  |                      |          |
| 4/17/2014 11:03:28 AM | Client      | Taylor, James | Create      |          | MEL-THRKACH-L | Status: Draft - Accessions: ACCU | NV244                |          |
| 4/17/2014 9:22:10 AM  | Portal      | Hrkach, Tom   | Create      |          | MEL-THRKACH-L | Accession: ACCUNV244 - Status:   | Completed            |          |
| Show View event       | s           | -             |             |          |               | Pri                              | nt this page   Close | e Window |

2. After viewing the order details, or printing this order, click the **Close Window** link to return to the main order entry window.

### Actions Link (in Order Search Results)

The **Actions** link allows you to perform specific tasks (Edit, Delete, Print) on orders you created, depending upon the status of the order and how the order was entered in the system.

Order Entry users are allowed to:

- Edit orders that were added through Order Entry
- Edit orders associated with final reports
- Edit orders entered by other Order Entry users
- Edit Temporary orders created by radiologists in the Windows client
- · Edit non-final reported orders even if the order is locked

Order Entry users cannot:

- Delete reported orders
- · Edit or delete orders imported or updated through the RIS

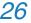

### To perform an action:

- 1. Hover your cursor over the **Action** link to view the available options.
- 2. Select the action you want to perform. (**Edit** and **Print** behave as described earlier in this section.)

| )ate | Patient          | Site       | MRN       | Status    | Orderi   | ng 🔺    | Created    |           |
|------|------------------|------------|-----------|-----------|----------|---------|------------|-----------|
| AM   | CHASES, JOHN A   | University | 2391532   | Final     |          |         | 9:22:10 AM | Actions 🕨 |
| PM   | Abbington, Keith | University | MRNUNV106 | Completed | Г        |         | 8:56:51 AM | Actions 🕨 |
| PM   | CHASES, JOHN A   | University | 2391532   | Completed | Alba, Ti | Edit O  | rder       | Actions 🕽 |
|      |                  |            |           |           |          | Delete  | e Order    | Page 1    |
|      |                  |            |           |           |          | Print ( | Order      |           |

3. If you select **Delete Order**, a message box opens notifying you that you can only delete unreported orders. Click **OK** to delete the order or **Cancel** to return to the main order entry window without deleting the order.

| The page at sa                                                                  | ays: | ×      |  |  |  |  |  |  |
|---------------------------------------------------------------------------------|------|--------|--|--|--|--|--|--|
| The order can be deleted only if unreported. Are you sure you wish to continue? |      |        |  |  |  |  |  |  |
|                                                                                 | ОК   | Cancel |  |  |  |  |  |  |

4. If you attempt to delete an order that has a status of **Final**, you see a warning at the top of the Order Search results list telling you that the order cannot be deleted.

| My orders today         | The | ord | er is | s ass | ociated with a | a report and cannot be delet | ed.        |                  |     |
|-------------------------|-----|-----|-------|-------|----------------|------------------------------|------------|------------------|-----|
| My unreported orders    |     |     | 9     | 0     | Accession      | Procedure                    | Exam Date  | Patient          | Sit |
| Include imported orders |     |     |       | 0     | ACCUNV244      | THORACOLUMB SP STANDING      | 4:30:00 AM | CHASES, JOHN A   | Uni |
| Look for                |     |     |       |       | ACCUNV242      | CAROTID STUDY                | 1:00:00 PM | Abbington, Keith | Uni |
| Patient Last Name       |     |     |       |       | ACCUNV245      | TSPINE SINGLE VIEW           | 1:00:00 PM | CHASES, JOHN A   | Uni |
|                         |     |     |       |       |                |                              |            |                  |     |

# **Modify Your Profile**

If you want to change either your personal information or your password, click the **Profile** link at the top of the Order Entry window, make the required changes, and save your changes.

| Order Entry | Pro    | file         |           |         |       |                |             |          |           |      |
|-------------|--------|--------------|-----------|---------|-------|----------------|-------------|----------|-----------|------|
|             | New F  | assword      | Confi     | irm Pas | sword | 1              |             |          |           |      |
| Login:      |        |              |           |         |       |                |             | Cha      | nge Pass  | word |
| Name:       | Prefix | First<br>Tom |           | Mid     | ldle  | Last<br>Hrkach |             |          | Suffix De | gree |
| ID:         | SSN    |              | Alternate | 2       |       | ACR            |             | Critical | Results   | -    |
|             | E-mail |              |           |         |       | М              |             | Fax      |           |      |
| Contact:    | Home   |              | Work      |         |       | lobile         |             | Pager    |           |      |
| Address:    | Street |              |           | City    | y Se  |                | te<br>elect |          | Zip<br>T  |      |
|             |        |              |           |         |       |                |             | Save     | Personal  | Info |

# **New Features For Providers: Purchasable**

- DICOM SR
- Assure Consistency Checker
- PowerScribe 360 | Critical Results
- Mobile Radiologist

### **DICOM SR**

A new column displaying a count of the DICOM SR objects associated with an order is now available in the client application. The column is labeled **SR** and appears between the **Procedures** and **Exam Date** columns when a DICOM interface is detected on the system.

The count in this column increments with number of SRs associated to an order. Note that not all orders will have an associated SR.

|      |       |     |      |       |      |           |                | -        |            |    |                 |
|------|-------|-----|------|-------|------|-----------|----------------|----------|------------|----|-----------------|
| - 12 | Rejec | t P | Pre  | elim  |      | ign √N    | ormal 🙀 Disc   | ard P    | ACS -   🕮  |    |                 |
| -    | My    | Rep | port | ts: D | raft | S         |                |          |            |    |                 |
|      | 8     | ₽   | 9    | 0     |      | Deadline† | Site           | Location | Exam Date  | SR | Procedure       |
|      |       |     |      |       | 1    |           | Imaging Center |          | 10/29/2013 | 0  | TEMPORARY       |
|      |       |     |      |       | 2    |           | University     |          | 11/1/2012  | 3  |                 |
|      |       |     |      |       | 3    |           | University     |          | 10/14/2006 | 0  | Right Lower Ext |
|      |       |     |      |       | 4    |           | Imaging Center |          | 11/14/2012 | 0  |                 |
|      |       |     |      |       | 5    |           | Imaging Center |          | 10/25/2012 | 0  | CTA LEGS        |
|      |       |     |      |       | 6    |           | Imaging Center |          | 7/26/2012  | 0  |                 |
|      |       |     |      |       | 7    |           | Imaging Center |          | 6/12/2013  | 0  | CAD CT          |
|      | L.,   | مىپ |      |       | 8    |           | Imaging Center |          | 5/20/2013  | 0  | TEMPORARY       |

### **Assure Consistency Checker**

If no results are found when the Assure consistency checker feature is invoked *automatically* on saving a report, the application no longer displays a message box to you. If you *manually* run the Assure consistency checker, you will see a message to let you know that the process was run.

### **PowerScribe 360 | Critical Results**

### Critical Results Message Recipients Can Opt Out of Live Alerts

Since an Ordering Clinician (OC) can now choose to opt out of Live Alert messages, and receive only **Document Only** notifications (see *Changing Your Type of Notification* on page 30), you must ensure that all OCs (if there are multiple recipients) to whom you want to send the notification are of the same **Findings** type: either **Document Only**, **Live Alert**, or other message type (Red, Orange, Yellow). A message whose recipient is a **Document Only** OC must contain only additional recipients who are also **Document Only** OCs. When you open the **Communicate Critical Findings** dialog box in the *PowerScribe 360* | *Reporting* client application and select the recipient, or recipients, for the message, you will see a visual indicator indicating that OC is **Document Only**.

### **Changing Your Type of Notification**

**Note:** Applies only to Ordering Clinicians who have selected the **Visual** preference in PowerScribe 360 | Critical Results.

If you are an Ordering Clinician (OC) and do not want to receive **Live Alert** messages from the *PowerScribe 360* | *Critical Results* system, you can request that the **Findings** type in your profile in *Critical Results* be changed to **Document Only**.

#### **Speech-Recognized Critical Results Messages**

Critical results messages can be speech recognized and the text displayed in the critical results message creation window.

### **Dictate into the Critical Findings Dialog Box**

The microphone that is enabled for dictation in *PowerScribe 360* | *Reporting* is now automatically enabled and available for dictation in the **Communicate Critical Findings** dialog box so that no information is lost between the Reporting and Critical Results applications.

### **Mobile Radiologist**

In the mobile application, when an attending provider signs a report that was created by a resident, an **Attest and Sign** button is now available.

# **New Features for Administrators: Purchasable**

- DICOM object count column (Exams > Explorer Items)
- Critical Results enhancements

### **Exams > Explorer Items**

A new column displaying a count of the DICOM SR objects associated with an order is now available in the portal. The column is labeled **SR** and appears between the **Procedures** and **Exam Date** columns.

- Column will only be visible if at least one DICOM interface is defined in application. There is no separate preference to turn this functionality ON.
- Count will increment with number of SRs associated to an order. Note that not all orders will have an associated SR.

# **Critical Results Enhancements**

- Support for Document Only clinicians: For Ordering Clinicians (OCs) who do not want to receive any notifications from the *PowerScribe 360* | *Critical Results* system.
- The application supports OC's who prefer to receive a visual message instead of an audio message.
- Procedure codes and procedure descriptions are sent to *PowerScribe 360* | *Critical Results* so that there are no discrepancies when *PowerScribe 360* | *Reporting* is integrated with *PowerScribe 360* | *Critical Results*.
- The microphone that is enabled for dictation in *PowerScribe 360* | *Reporting* is automatically enabled and available for dictation in the **Communicate Critical Findings** dialog box so that no information is lost between the *PowerScribe 360* | *Reporting* and *PowerScribe 360* | *Critical Results* applications.
- EMR (HL7) integration: Enables Critical Results to support messaging in HL7 format. Note that this feature requires version 5.0 of *PowerScribe 360* | *Critical Results*.